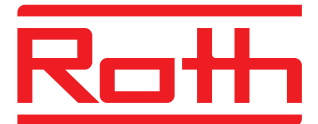

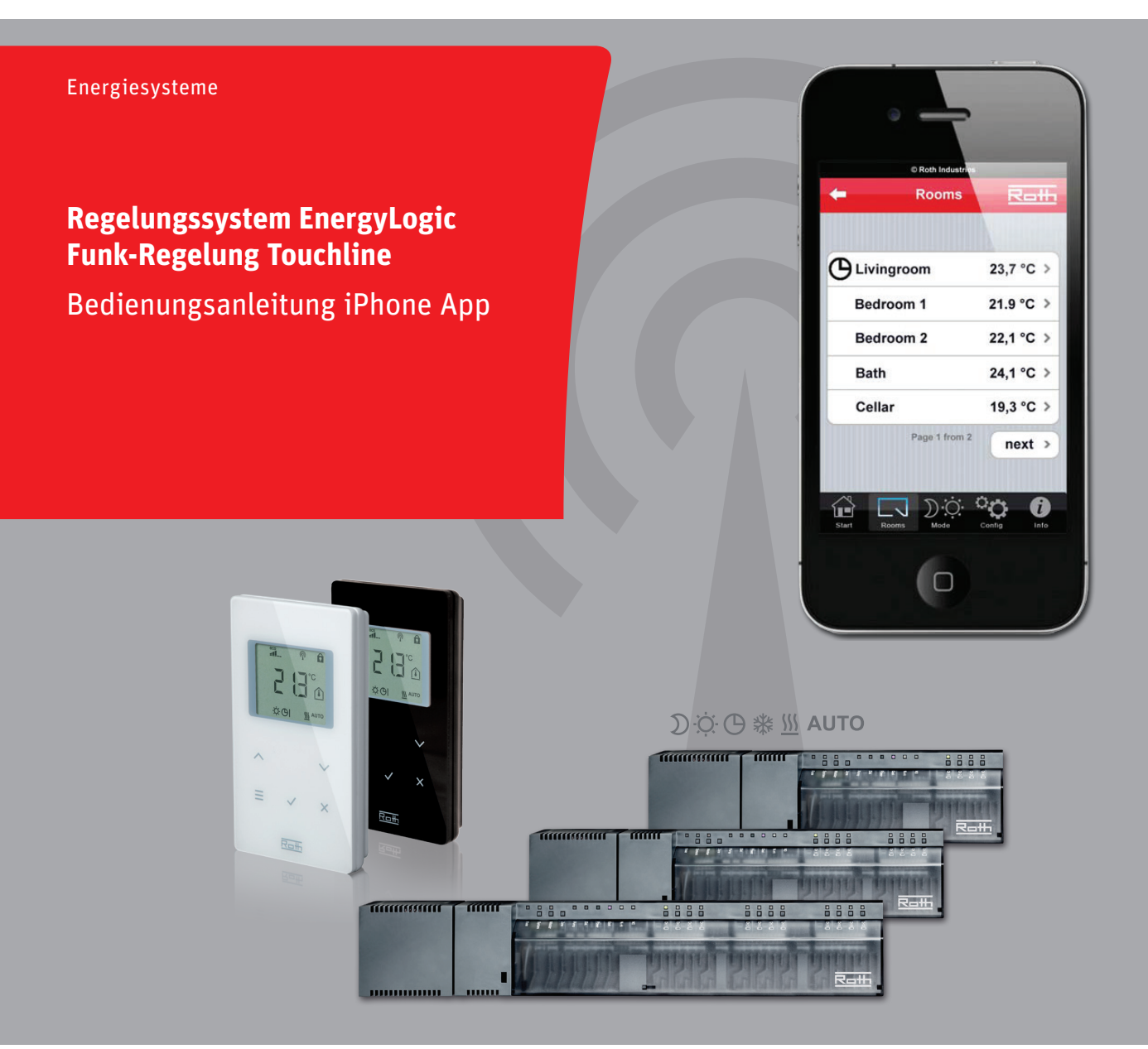

*Leben voller Energie*

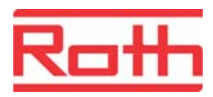

© Roth Werke GmbH Am Seerain 2 35232 Dautphetal · Germany Telefon: +49 (0) 64 66/9 22-0 Fax: +49 (0) 64 66/9 22-1 00 E-Mail: service@roth-werke.de www.roth-werke.de

Revisionsnummer: A Revisionsdatum: Juli 2013

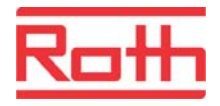

# **Inhaltsverzeichnis**

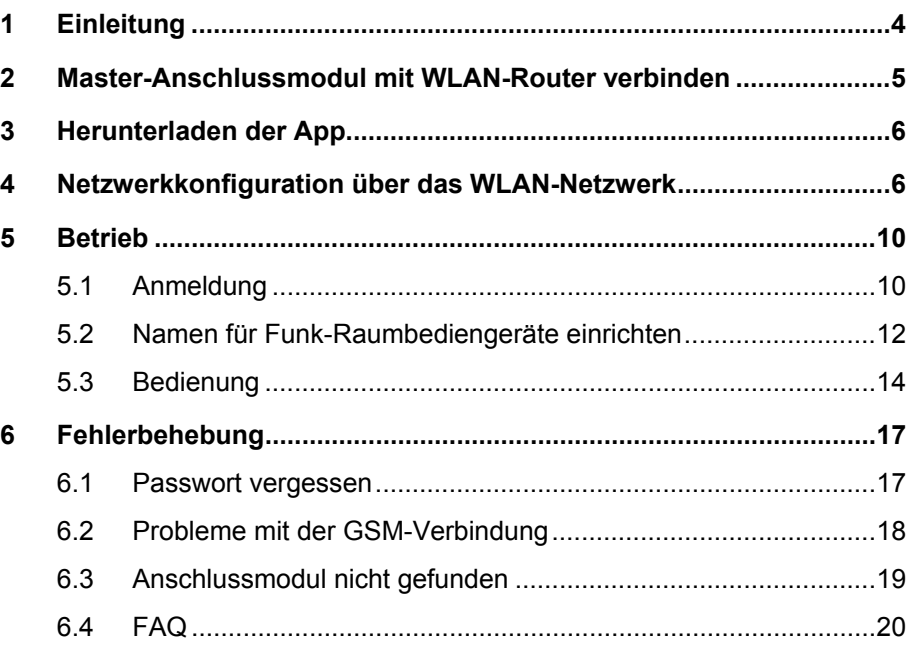

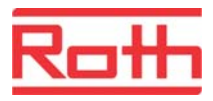

# **1 Einleitung**

Mit der Touchline App können Sie Ihre Roth EnergyLogic Touchline Funk-Regelung zu Hause über WLAN oder unterwegs über den Roth-Portal-Server im Internet (iPhone oder iPad mit GSM) steuern. Nach der Installation können Sie Ist-Temperaturen ablesen, Sollwerte festlegen und den Betriebsmodus jedes einzelnen Funk-Raumbediengerätes überprüfen und wechseln. Auch der Betriebsmodus des gesamten Systems kann mit nur einem einzigen Tastendruck geändert werden.

Die Touchline App ist verfügbar für Apple iPhone, iPad und iPod touch. Mit dem iPod touch ist nur die Verbindung über WLAN möglich.

### **Systemtopologie** Das iPhone wird über einen WLAN-Router in das Heimnetzwerk eingebunden. Für die Einrichtung des Systems ist die Verwendung eines WLAN-Routers zwingend erforderlich. Nach der Anmeldung am Portalserver können Sie auch von unterwegs über Internetverbindung auf das System zugreifen.

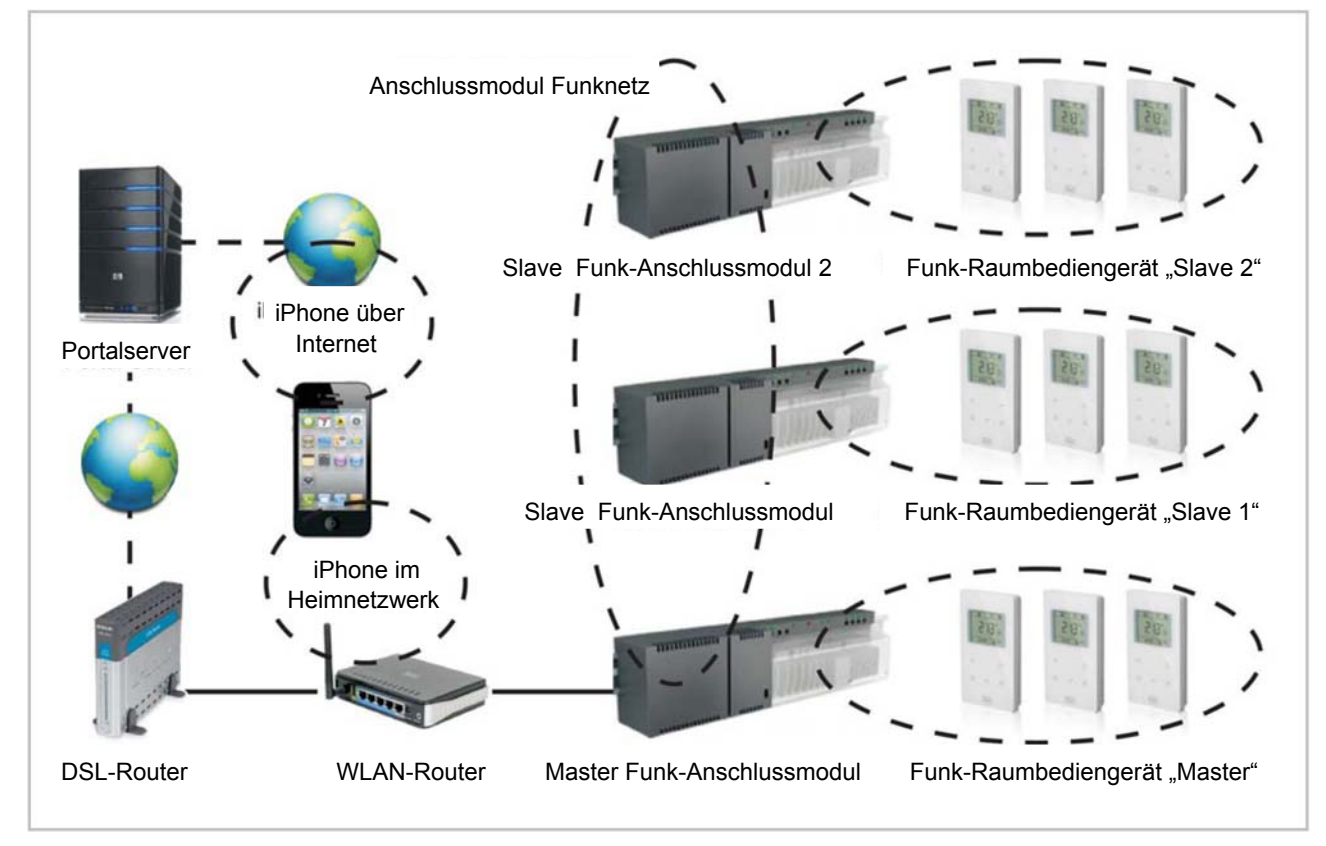

*Abb. 1: Topologie der Funk-Anschlussmodule mit einem iPhone* 

**Hinweis** *Wenn im Heimnetzwerk kein WLAN-Router installiert ist, kann ein WLAN-Router vorübergehend installiert werden, bis die Portalserver-Einrichtung des Regelungssystems abgeschlossen ist. Anschließend kann der WLAN-Router wieder entfernt werden und das Funk-Anschlussmodul "Master" wird an den DSL-Router angeschlossen. Die Datenübertragung erfolgt dann über das Internet.* 

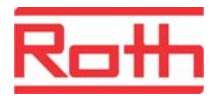

# **2 Master-Anschlussmodul mit WLAN-Router verbinden**

Um die iPhone App zu nutzen, muss das Funk-Anschlussmodul "Master" zuerst an einen WLAN-Router angeschlossen werden.

**Hinweis** *Der WLAN-Router kann nur an ein Master-Anschlussmodul angeschlossen werden. Um ein Anschlussmodul als Master einzurichten, halten Sie die Master-Taste 10 Sekunden lang gedrückt. Ein Master-Anschlussmodul erkennt man an der grün leuchtenden Master-LED.* 

> *Optional können in einem Regelungssystem dem Master-Anschlussmodul noch zwei Slave-Anschlussmodul hinzugefügt werden. Weitere Informationen erhalten Sie im Touchline-Benutzerhandbuch.*

► Schalten Sie das Master-Anschlussmodul aus. Schließen Sie das Master-Anschlussmodul an den WLAN-Router an. Siehe hierzu Abbildung 1, Abschnitt 3. Hiernach schalten Sie das Master-Anschlussmodul ein.

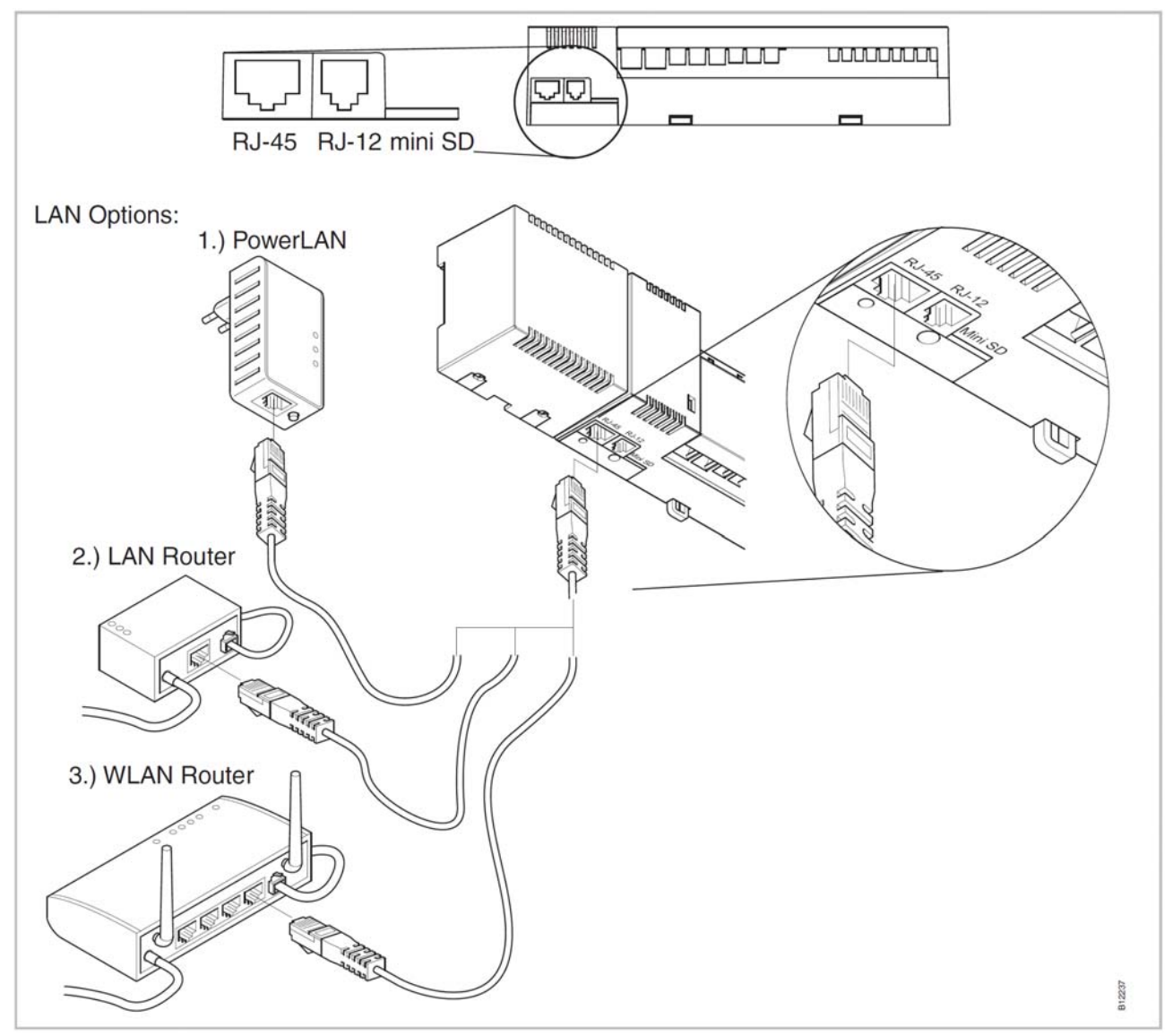

*Abb. 2: LAN-Verbindung*

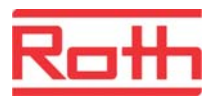

# **3 Herunterladen der App**

Die **Roth Touchline App** kann im App Store Ihres iPhone heruntergeladen werden. Bitte beachten Sie, dass beim Herunterladen der App Kosten anfallen: Ihr iTunes-Konto wird mit einer einmaligen Gebühr belastet. Künftige Updates sind kostenlos.

# **4 Netzwerkkonfiguration über das WLAN-Netzwerk**

Das Master-Anschlussmodul ist mit dem WLAN-Router verbunden und die Touchline App auf dem iPhone installiert.

► Öffnen Sie das Menü "Einstellungen" in Ihrem iPhone. Tippen Sie auf:

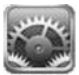

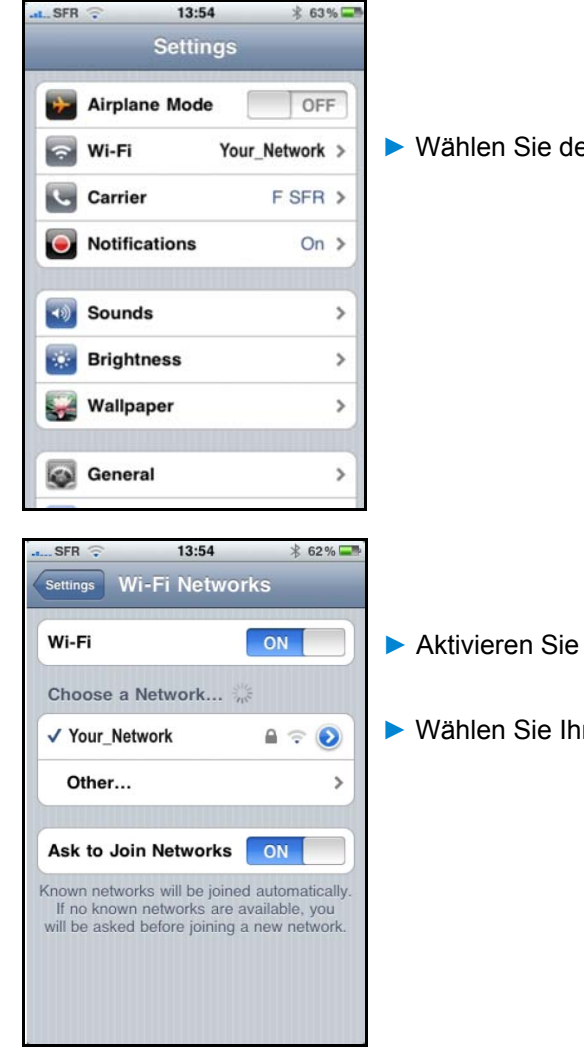

► Wählen Sie den Menüpunkt WLAN.

- ► Aktivieren Sie den Schalter "WLAN".
- ► Wählen Sie Ihr Netzwerk aus.

► Starten Sie die Touchline App auf Ihrem iPhone. Tippen Sie hierfür auf das Roth Touchline-Symbol.

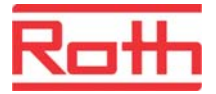

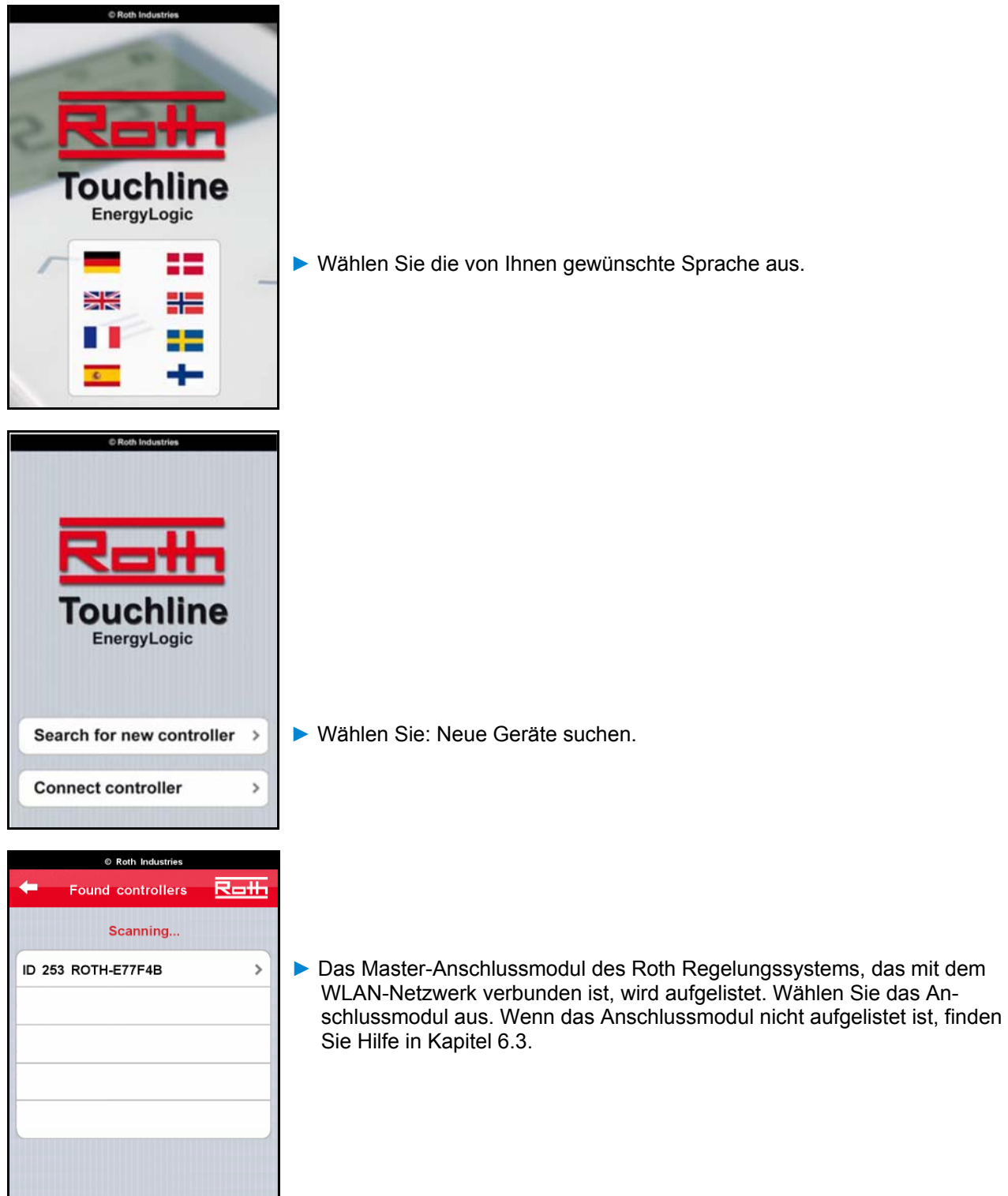

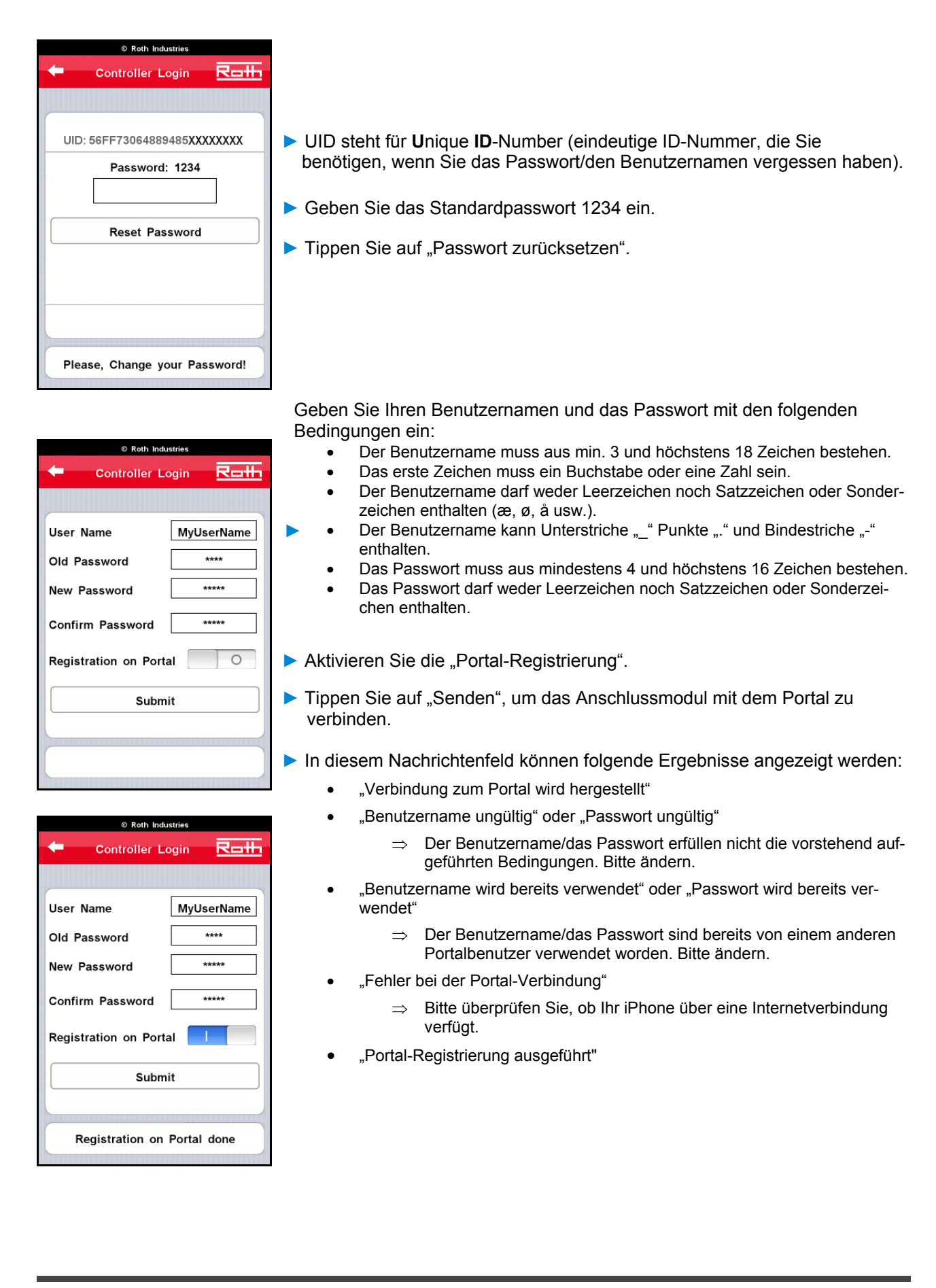

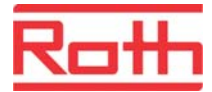

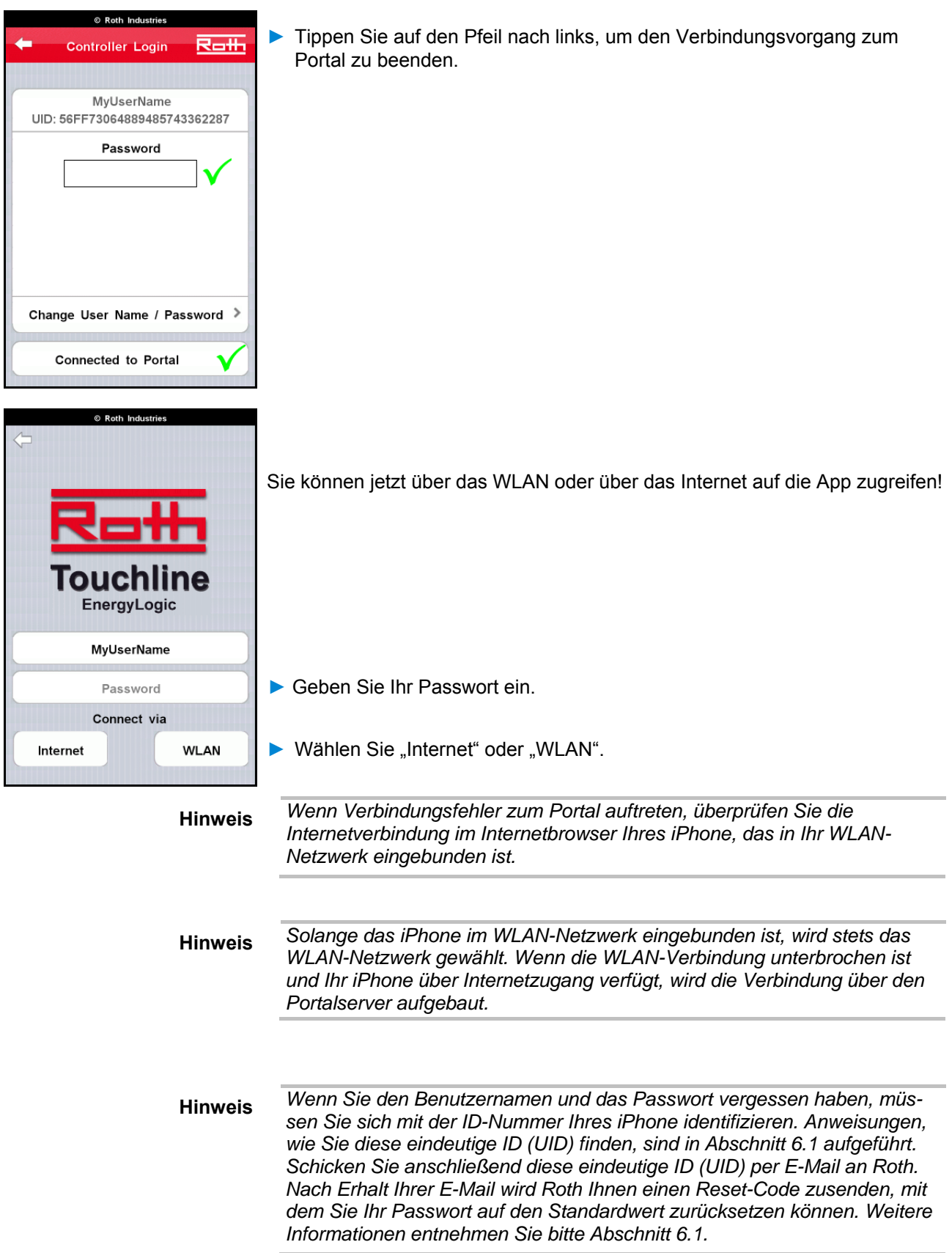

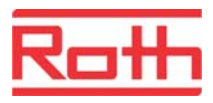

# **5 Betrieb**

Alle Funk-Raumbediengeräte sind dem/den Anschlussmodul/en zugewiesen. Bei mehr als einem Anschlussmodul müssen die Slave-Anschlussmodule dem Master-Anschlussmodul zugewiesen werden. Kapitel 2 enthält Anweisungen für das Herstellen einer WLAN-Verbindung. In Kapitel 3 wird die Aktivierung der App und in Kapitel 4 die Netzwerkkonfigurierung beschrieben.

### **5.1 Anmeldung**

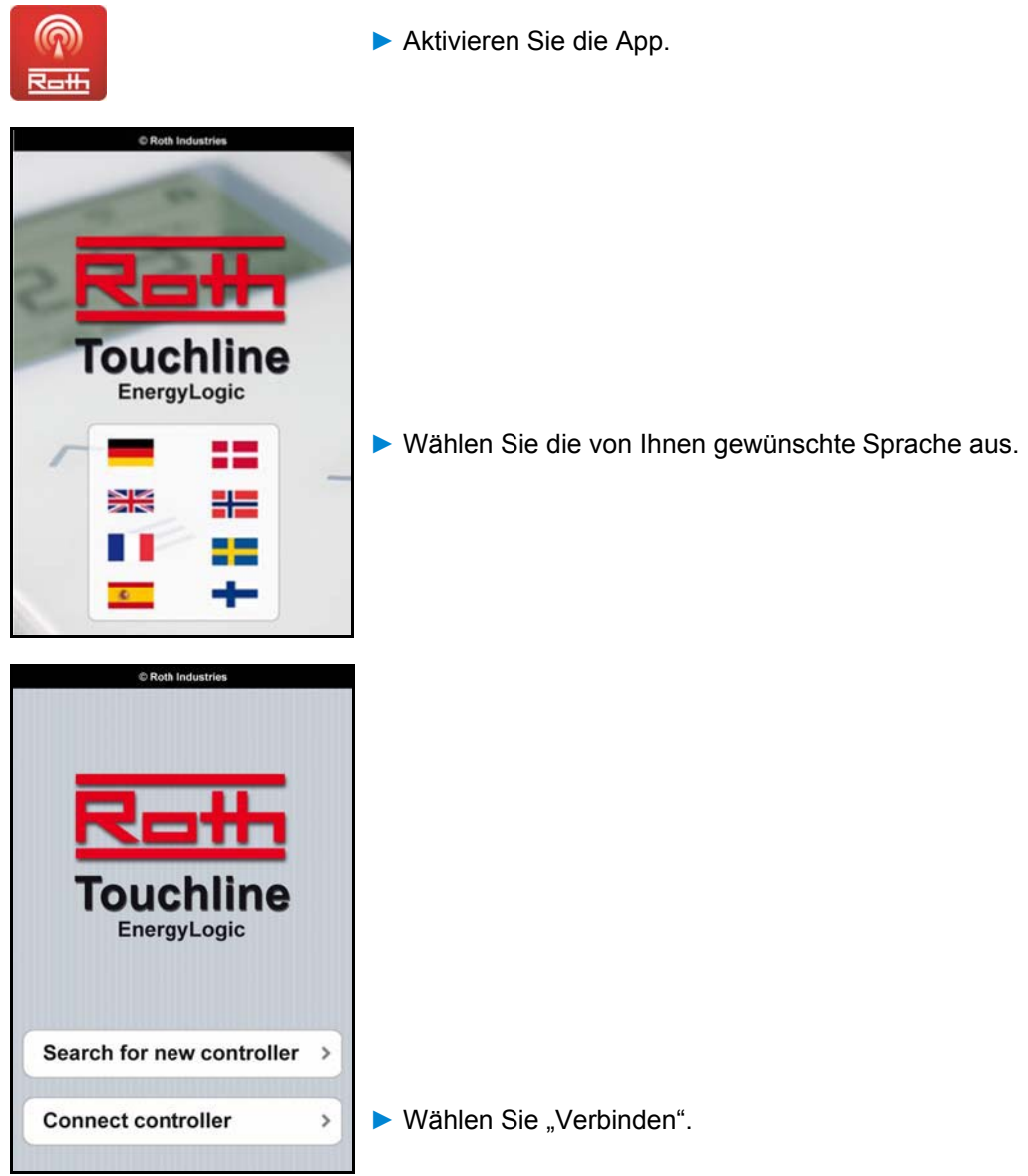

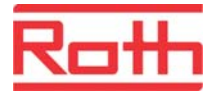

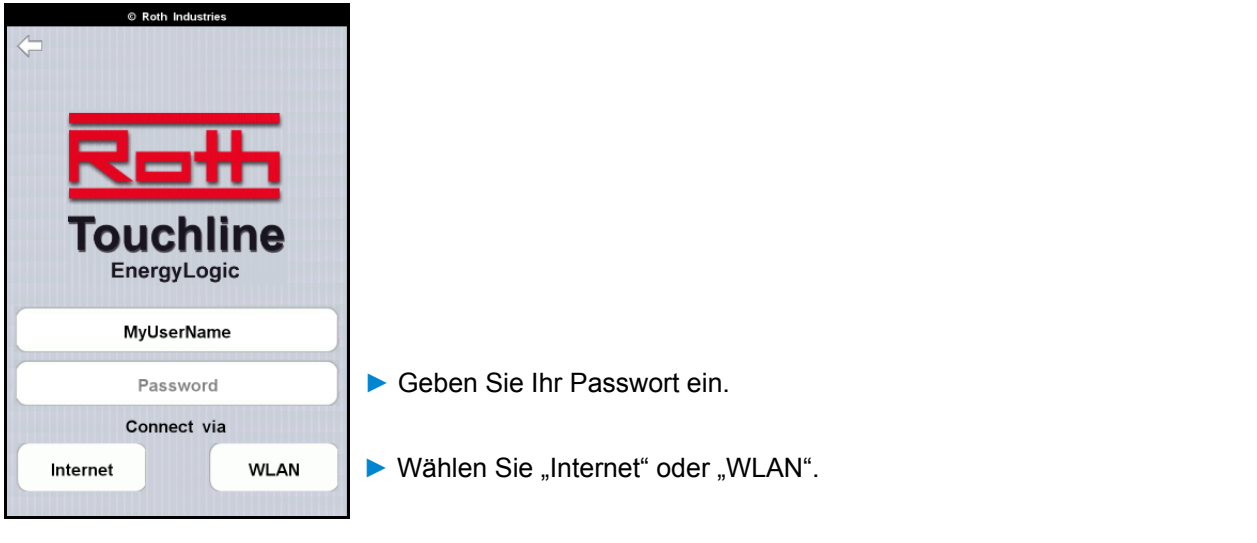

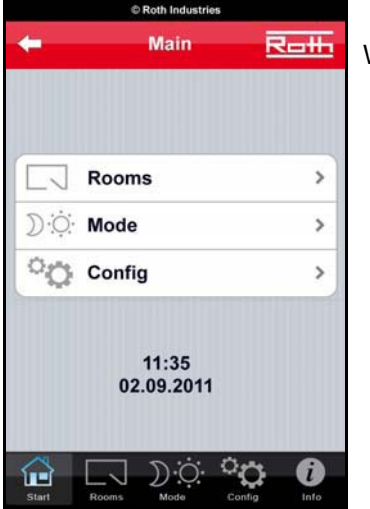

Wenn der Bildschirm **Start** angezeigt wird, war Ihre Anmeldung erfolgreich.

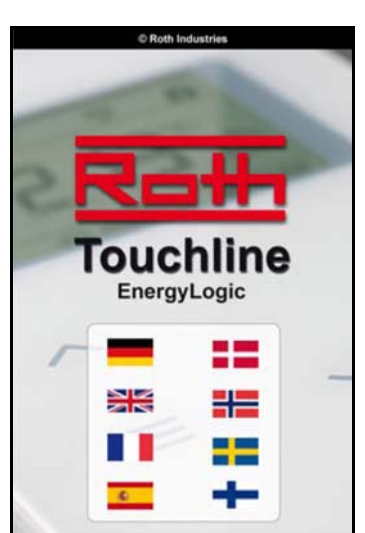

Wenn erneut der Bildschirm **Sprachauswahl** angezeigt wird, haben Sie das Kennwort falsch eingegeben. Bitte versuchen Sie es erneut. Wenn Sie Ihr Passwort vergessen haben, befolgen Sie die Anweisungen in Abschnitt 6.1.

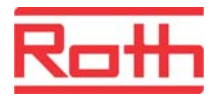

2

1 – Display im Standby-Modus

 $(\overline{a})$  (b)  $(c)$ 

R⊟∰

冒

2 – Sensor-Tasten (a) Menü (b) OK (c) Abbrechen *Abb. 3 - Raumbediengerät* 

## **5.2 Namen für Funk-Raumbediengeräte einrichten**

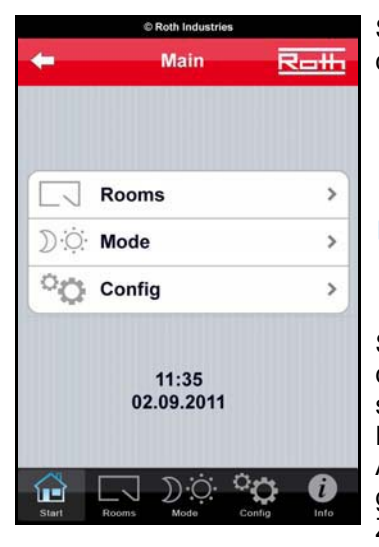

**Roth** Confin  $\overline{\phantom{a}}$ ID 253/1 **NN**  $\overline{\mathscr{E}}$ ID 242/1 N.N. Ì  $ID 242/2$ **NN** ↗ ID 242/3 **NN** ↗ ID 242/4 **NN**  $\overline{\phantom{a}}$ System Info 61

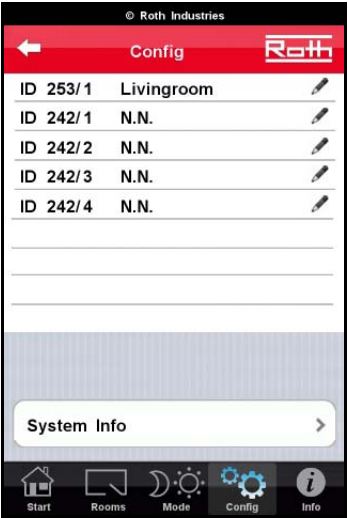

Sie haben sich erfolgreich angemeldet und der Bildschirm **Start** wird angezeigt.

► Wählen Sie in der unteren Leiste "Einstellungen".

Sie erhalten eine Liste aller Raumbediengeräte, die bereits mit dem Regelungssystem gekoppelt sind. In der Liste sind die jeweiligen ID-Nummern aufgeführt. Z. B. 253/1 (253 für das Anschlussmodul, 1 für das Raumbediengerät), gefolgt von der Abkürzung N.N. (kein Name). Zur leichteren Identifikation können den Raumbediengeräten Namen zugeordnet werden.

Gehen Sie zu dem ersten Raumbediengerät, und führen Sie folgende Anweisungen aus. (Details siehe Abb. 3)

Das Raumbediengerät zeigt den Standby-Modus an.

- ► Zum Aktivieren halten Sie eine der Sensortasten für 2 Sekunden gedrückt. Das Gerät schaltet in den Betriebsmodus. Die Solltemperatur blinkt.
- ► Halten Sie die Sensortaste "Menü" 5 Sekunden lang gedrückt. Auf dem Display wird die Meldung P-01 angezeigt.
- ► Drücken Sie die Sensortaste "Menü" so oft, bis der Parameter P-08 angezeigt wird (= Anzeige der ID-Nummer des Raumbediengerätes).
- ► Drücken Sie die Sensortaste "OK". Im Display kann die ID-Nummer abgelesen werden. Merken Sie sich die ID-Nummer, z. B. **01**.
- Drücken Sie die Sensortaste "OK". Im Display wird die Meldung P-09 angezeigt (= Anzeige der ID-Nummer des Funk-Anschlussmoduls).
- ► Drücken Sie die Sensortaste "OK". Im Display kann die ID-Nummer abgelesen werden. Z. B. **253**. (Nur erforderlich, wenn mehr als ein Anschlussmodul verwendet wird).
- ► Die ID-Nummer des Anschlussmoduls mit der Nummer des Raumbediengeräts werden in der Übersicht unter "Einstellungen" in der APP angezeigt, z. B. **253/01**.
- ► Tippen Sie auf das Namensfeld mit dem Eintrag N.N. und geben Sie die Bezeichnung des jeweiligen Raumes ein, z. B. **Wohnzimmer**.
- ► Drücken Sie die Sensortaste "Abbrechen", um das Parameter-Menü zu verlassen. Im Display blinkt wieder die Solltemperatur.

Wiederholen Sie diesen Vorgang für alle Raumbediengeräte. Wenn es mehr Funk-Raumbediengeräte gibt, als die Liste anzeigt, tippen Sie auf "Weiter".

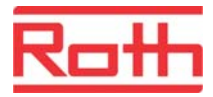

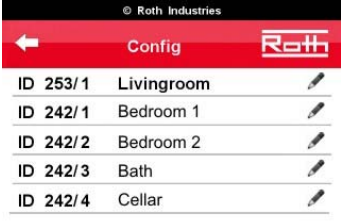

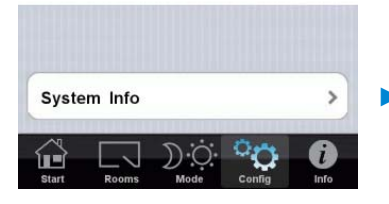

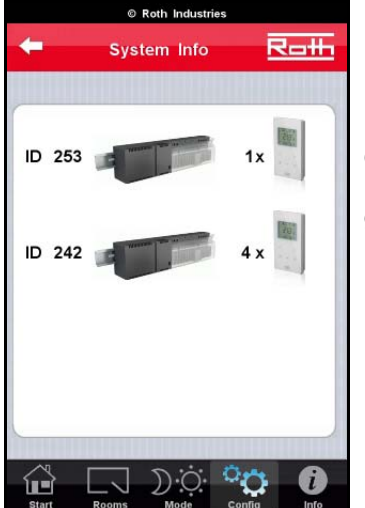

► Über die Schaltfläche "System-Info" des Menüs "Einstellungen" erhalten Sie das gesamte System im Überblick.

In diesem Beispiel besteht das Regelungssystem aus 5 Raumbediengeräten, die insgesamt 2 Anschlussmodulen zugewiesen sind. Das Master- Anschlussmodul wird stets an erster (oberer) Stelle aufgeführt, gefolgt von den Anschlussmodulen "Slave 1" und "Slave 2".

▶ Tippen Sie auf "Info".

Das in Abschnitt 5.2 beschriebene Verfahren wird ebenfalls auf den Info-Seiten Ihres iPhone beschrieben.

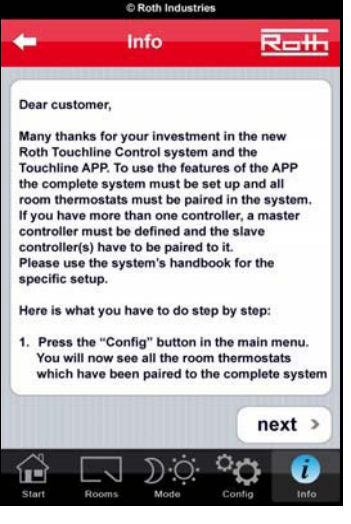

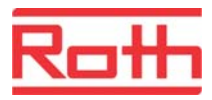

## **5.3 Bedienung**

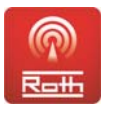

► Aktivieren Sie die App.

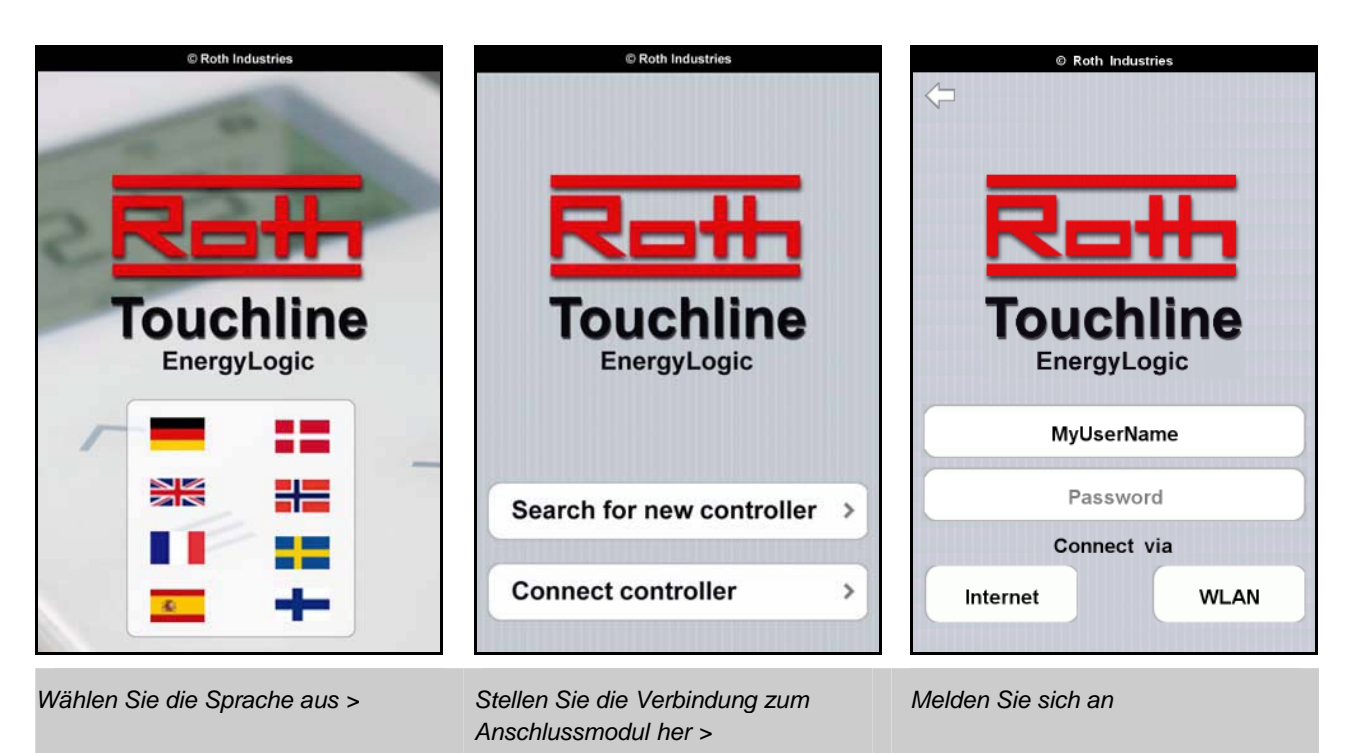

Melden Sie sich mit dem Passwort an, wählen Sie Internet oder WLAN.

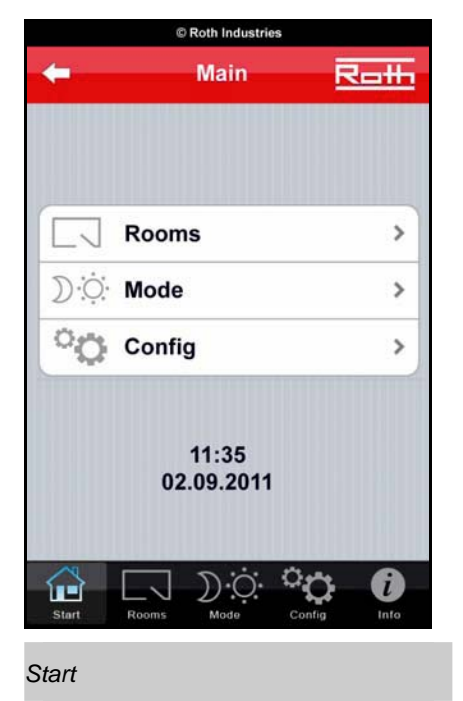

- ► Zeigt alle Räume an.
- ► Ändert den Modus in allen Räumen.
- **►** Richtet Namen der einzelnen Räume ein.

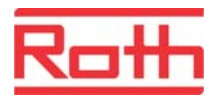

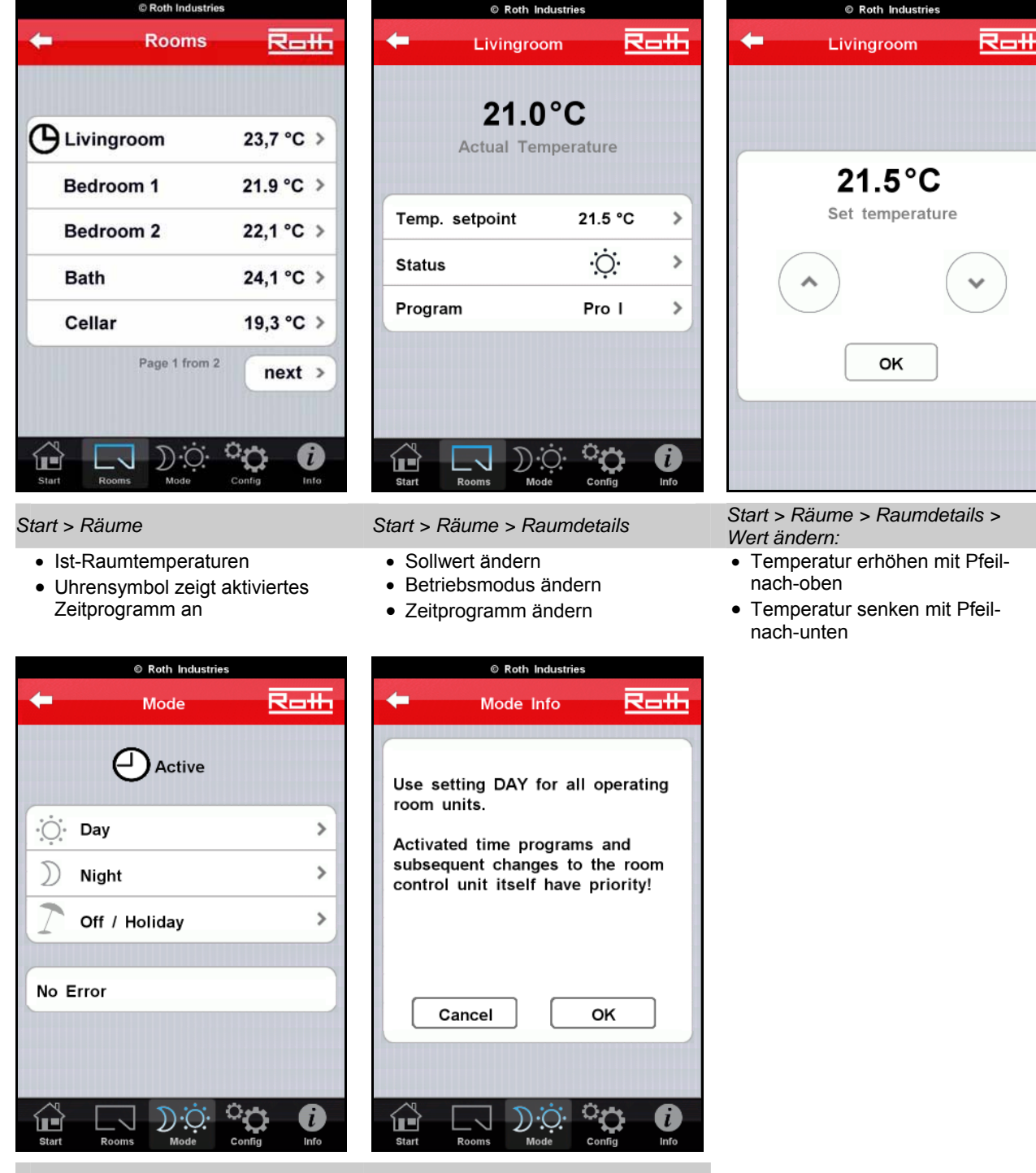

*Start > Modus Start > Modus > Bestätigen* 

Modus für alle Raumbediengeräte, gesamtes Regelsystem, ändern:

Wählen Sie den Modus aus.

**Hinweis:** Lokale Zeitprogramme besitzen eine höhere Priorität und müssen deaktiviert werden, wenn eine permanente Änderung für alle Raumbediengeräte gewünscht ist. Weitere Informationen erhalten Sie im Kapitel 6.4 FAQ.

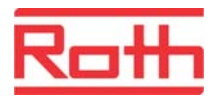

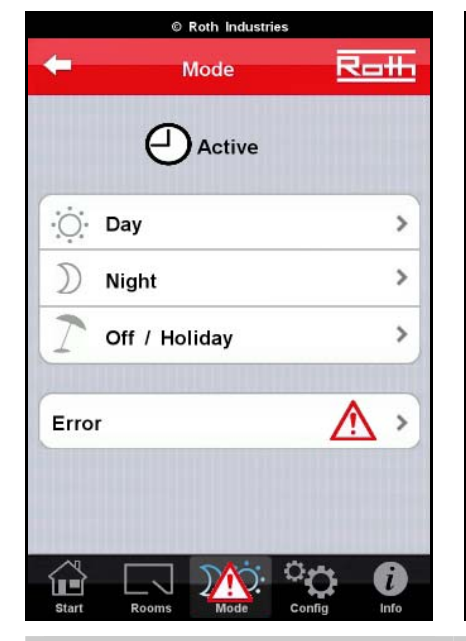

Menümodus bei aktiviertem Alarm

• Tippen Sie auf "Fehler", um Detailinformationen über den Alarm anzuzeigen.

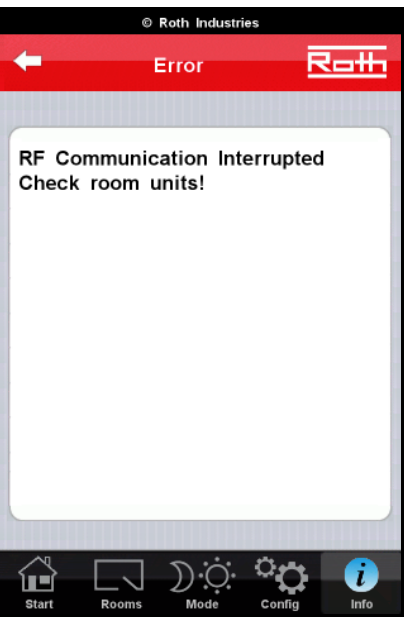

### *Start > Modus Start > Modus > Fehler*

Folgende Alarmmeldungen sind möglich:

- Funkverbindung unterbrochen
- Taupunktunterschreitung
- Max. Wasservorlauftemperatur überschritten\*)

\*)Alarm tritt nur auf, wenn ein Sicherheitsthermostat für die Vorlauftemperatur installiert ist. Siehe Touchline Benutzerhandbuch, Parameter P-62.

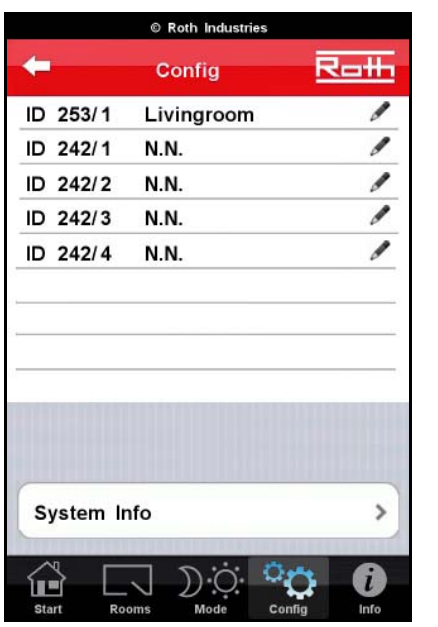

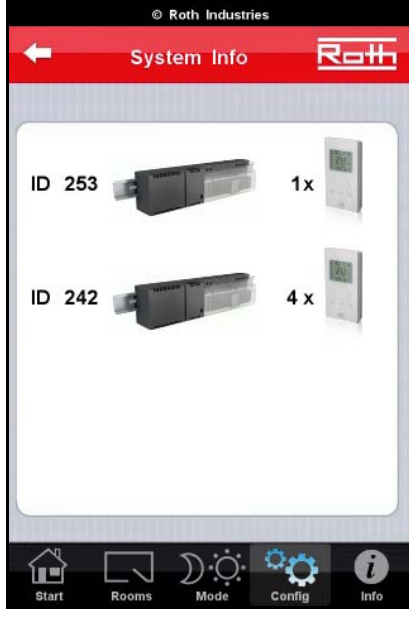

Namen für Raumbediengeräte vergeben

*Start > Einstellungen Start > Einstellungen > System-Info* 

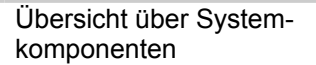

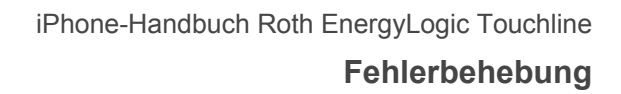

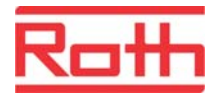

# **6 Fehlerbehebung**

### **6.1 Passwort vergessen**

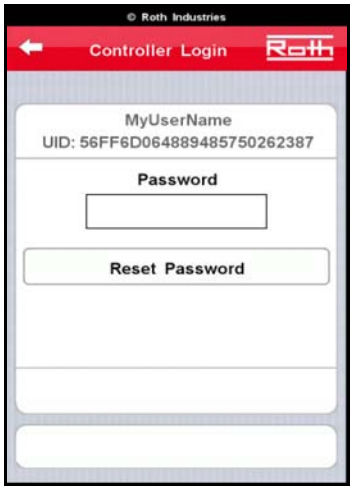

Wenn Sie Ihr Passwort vergessen haben, gehen Sie wie folgt vor:

- Führen Sie die folgenden Schritte aus, um die eindeutige ID-Nummer (**U**nique **ID** number (UID)) Ihres iPhone festzustellen:
	- Stellen Sie sicher, dass die Verbindung zwischen iPhone und Anschlussmodul über WLAN hergestellt ist.
	- Aktivieren Sie die App.
	- Wählen Sie die von Ihnen gewünschte Sprache aus.
	- **Wählen Sie "Neue Geräte suchen".**
	- **Tippen Sie auf das gefundene Anschlussmodul.**
	- **-** Die UID Ihres iPhone wird im oberen Bereich des Displays angezeigt.
- Senden Sie diese UID an die folgende E-Mail-Adresse: Touchline\_PW\_reset@Roth-industries.com
	- Sie erhalten einen Reset-Code, um das Passwort auf den Standardwert zurückzusetzen.
- Wählen Sie "Passwort zurücksetzen" (lassen Sie dabei das Feld .Passwort" leer).
- Geben Sie den Reset-Code ein, und tippen Sie auf "Passwort zurücksetzen".
	- Das Passwort wird auf den folgenden Standardwert zurückgesetzt: 1234
- Ändern Sie anschließend Ihr Passwort, wie auf Seite 8 beschrieben, und führen Sie die Portal-Registrierung erneut durch. Dabei können Sie auch Ihr vorheriges Passwort wieder verwenden.

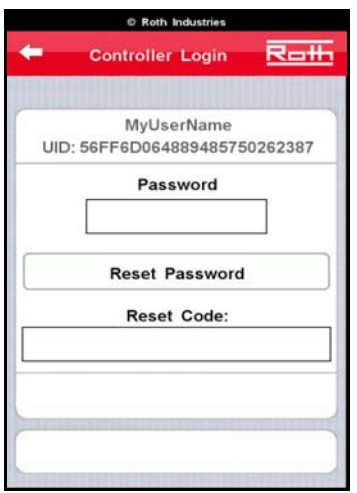

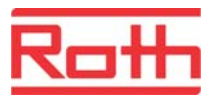

## **6.2 Probleme mit der GSM-Verbindung**

Die Geschwindigkeit der Datenübertragung ist von der Verbindungsqualität der GSM-Verbindung des iPhone abhängig.

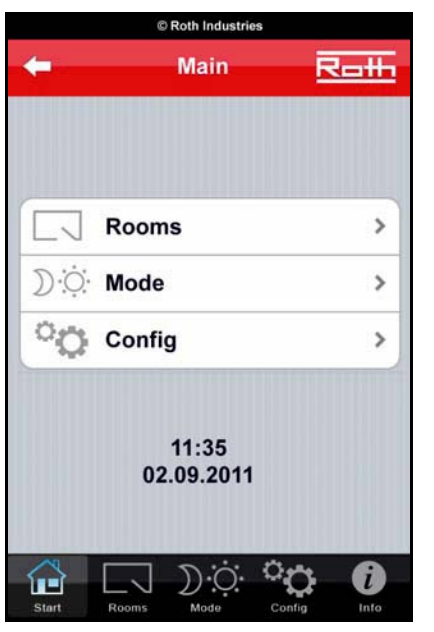

OK Signal schwach/verloren

Ein schwaches oder verlorenes Signal wird in einer App-Sitzung durch ein kleines rotes Viereck angezeigt, siehe Abbildung rechts.

Für eine Online-Regelung des Systems sollte das GSM-Signal mindestens einen Balken besitzen.

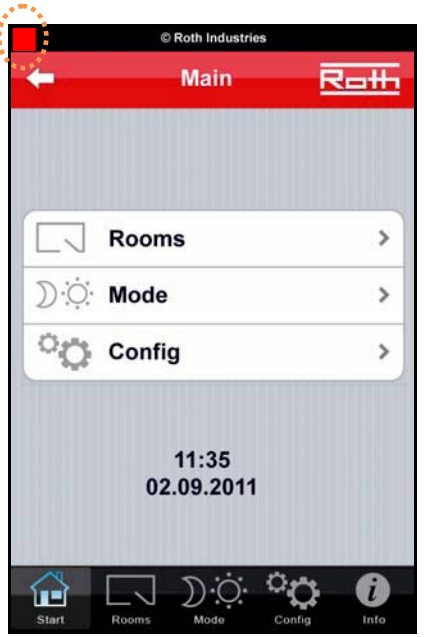

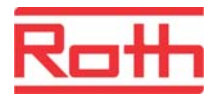

## **6.3 Anschlussmodul nicht gefunden**

Wenn das Anschlussmodul nicht gefunden werden kann, führen Sie bitte folgende Schritte durch:

- Überprüfen Sie, ob das Anschlussmodul als "Master" eingerichtet ist.
- Überprüfen Sie, ob die Netzwerkinstallation die in Abschnitt 2 beschriebenen Anforderungen erfüllt.
- Überprüfen Sie die verwendeten LAN-Kabel.
- Überprüfen Sie den Netzanschluss des WLAN-Routers.
- Schalten Sie die Stromversorgung des WLAN-Routers aus und wieder an.
- Überprüfen Sie den Netzanschluss des Anschlussmoduls.
- Überprüfen Sie die WLAN-Verbindung zu Ihrem iPhone.
- Überprüfen Sie, ob im Anschlussmodul eine SD-Karte installiert ist.
- Überprüfen Sie, ob die SD-Karte vollständig im Anschlussmodul eingesetzt ist.
	- o Warnung: Schalten Sie die Stromversorgung des Anschlussmodul aus, bevor die SD-Karte herausgenommen oder eingesetzt wird.
- Überprüfen Sie, ob die Mini-SD-Karte lesbar ist:
	- o Schalten Sie das Anschlussmodul aus.
	- o Um die SD-Karte herauszunehmen, muss sie zuerst leicht in das Anschlussmodul hineingedrückt werden.
	- o Verwenden Sie einen Adapter für Mini-SD-Karten und schließen Sie diesen Adapter an einen PC an.
	- o Nehmen Sie die Anzeige der Dateien im Windows Explorer vor.
		- Achtung: Öffnen, verschieben oder löschen Sie keine Dateien!
	- o Wenn die Dateien nicht angezeigt werden, finden Sie auf der Website von Roth Anweisungen für das Formatieren der Mini-SD-Karte wie auch für das Herunterladen neuer Dateien.
		- Wenn das Problem damit nicht gelöst werden kann, muss eine neue Mini-SD-Karte verwendet werden.
	- o Befolgen Sie bei der Vorbereitung der Mini-SD-Karte die Anweisungen auf der Website von Roth.
	- o Setzen Sie die SD-Karte in das Anschlussmodul ein.
	- o Schließen Sie das Anschlussmodul an eine Stromquelle an.
	- o Warten Sie ungefähr eine Minute, bis das Anschlussmodul neu gestartet ist (LED-Leuchten blinken schnell).
	- o Führen Sie eine neue Gerätesuche durch.

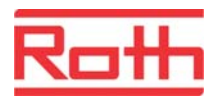

### **6.4 FAQ**

- **F: Alle Raumbediengeräte zeigen eine Ist-Temperatur von 21,0 °C an.**
- A: Nach einem Stromausfall bzw. nach der ersten Inbetriebnahme sind die Raumbediengeräte standardmäßig mit einer Ist-Temperatur von 21 °C eingerichtet. Es dauert ungefähr 10 bis 13 Minuten, bevor alle Temperaturen aktualisiert worden sind.
- **F: Es kann keine GSM-Verbindung aufgebaut werden. Nach der Anmeldung wird im Display**  erneut die Seite "Wählen Sie die Sprache aus" angezeigt.
- A: Folgende Situationen können vorliegen:
	- Falsches Passwort bitte überprüfen.
	- GSM-Verbindung zu schwach bitte auf ein besseres Signal warten (mindestens ein Balken).
	- Die Internet-Verbindung des WLAN-Routers ist nicht aktiv.
	- Stromausfall am Anschlussmodul, WLAN-Router oder ADSL-Router.
- **F: Alle Raumbediengeräte werden über die Zentralmodus-Funktion auf den gleichen Betriebsmodus eingestellt. Nach einer Weile schalten sich ein oder mehrere Räume erneut in einen anderen Modus.**
- A: Der an den Raumbediengeräten eingestellte Betriebsmodus besitzt eine höhere Priorität als der durch das iPhone eingestellte Betriebsmodus. Der Betriebsmodus wurde also entweder vor Ort geändert oder ein Zeitprogramm ist noch aktiviert. Es können immer noch ein oder mehrere Zeitprogramme aktiviert sein, wenn das Uhrensymbol auf der Seite "Modus" angezeigt wird. Deaktivieren Sie alle Zeitprogramme, die auf der Seite "Räume" angezeigt werden und wählen Sie anschließend den Zentralmodus aus.

### **F: Es werden nicht alle Raumbediengeräte durch die Zentralmodus-Funktion sofort in den gleichen Modus geschaltet.**

A: Alle mit dem Master-Anschlussmodul verbundenen Raumbediengeräte werden sofort in den gewünschten Betriebsmodus geschaltet. Bei Raumbediengeräten, die mit Slave-Anschlussmodul verbunden sind, kann es bis zu 3 Minuten dauern, bevor sie in den gewünschten Modus geschaltet werden.

Weitere Informationen finden Sie unter: www.roth-industries.de/qr/touchline.htm